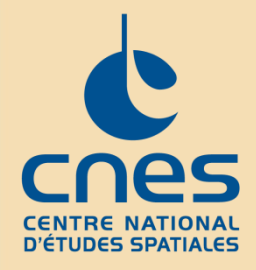

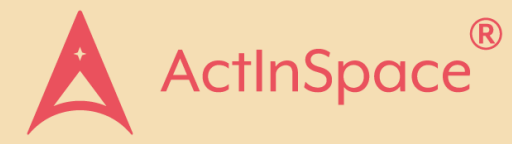

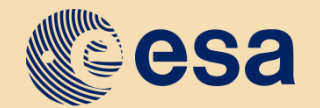

#### space solutions

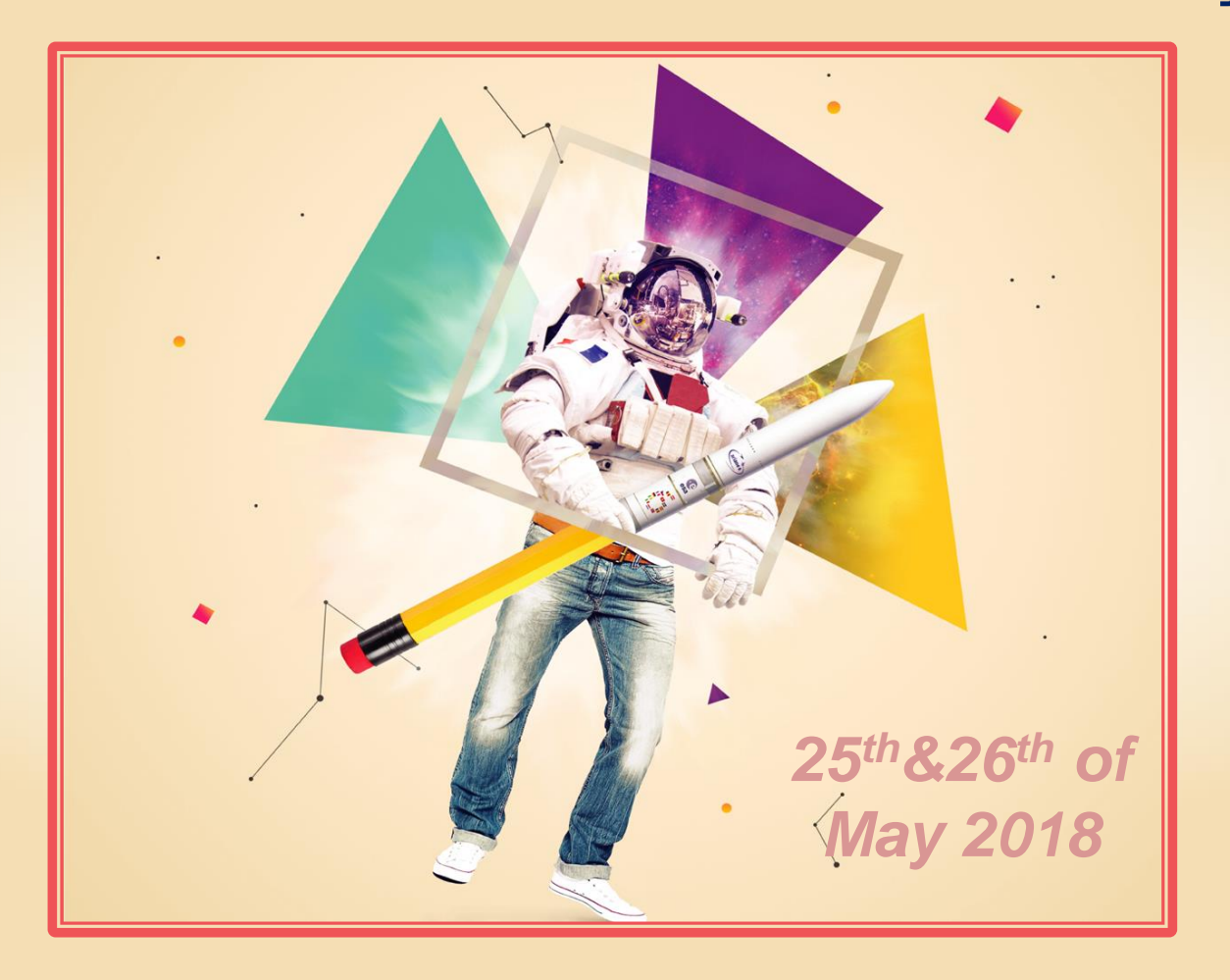

# Expert Interface

# 1<sup>st</sup> Step: registration

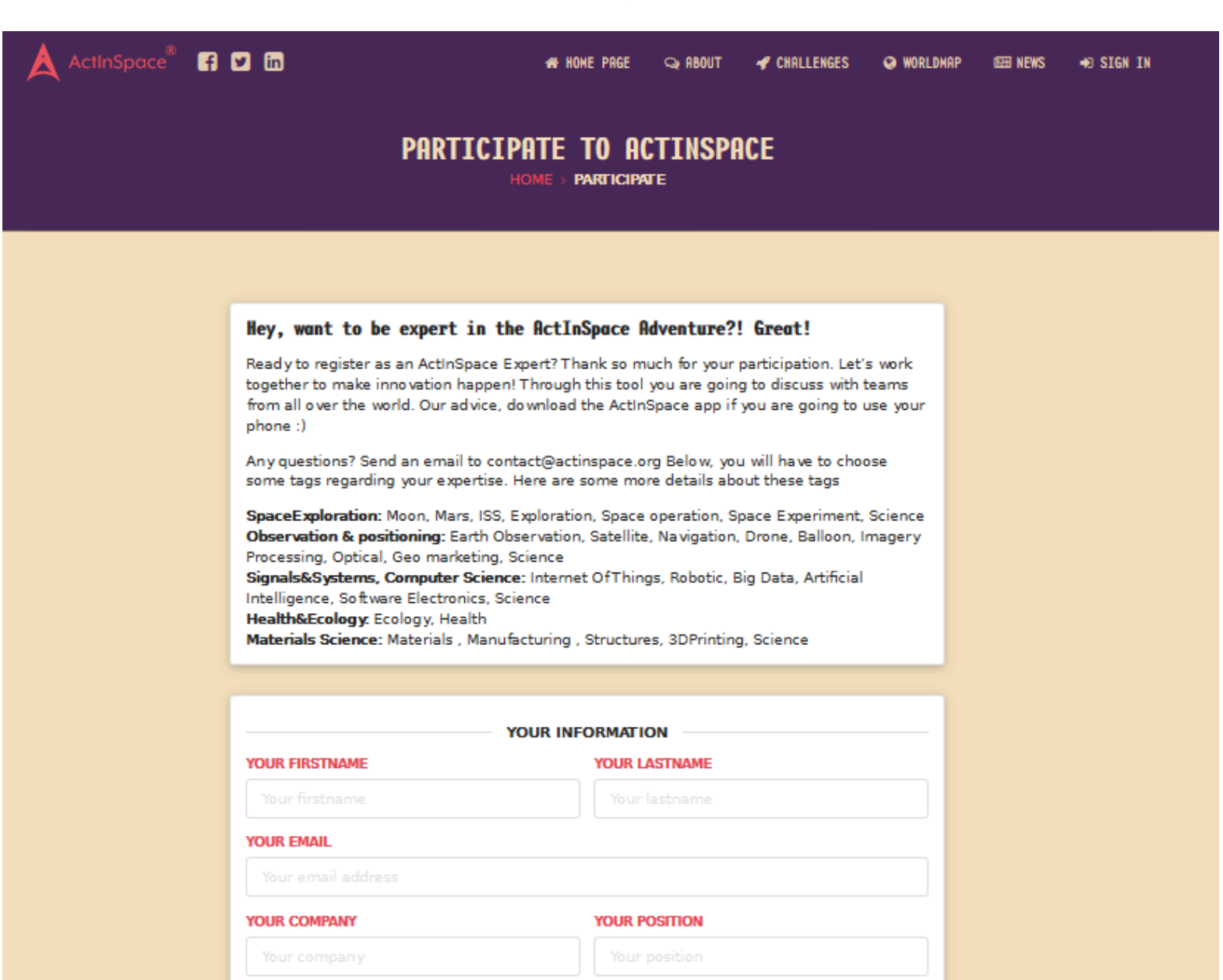

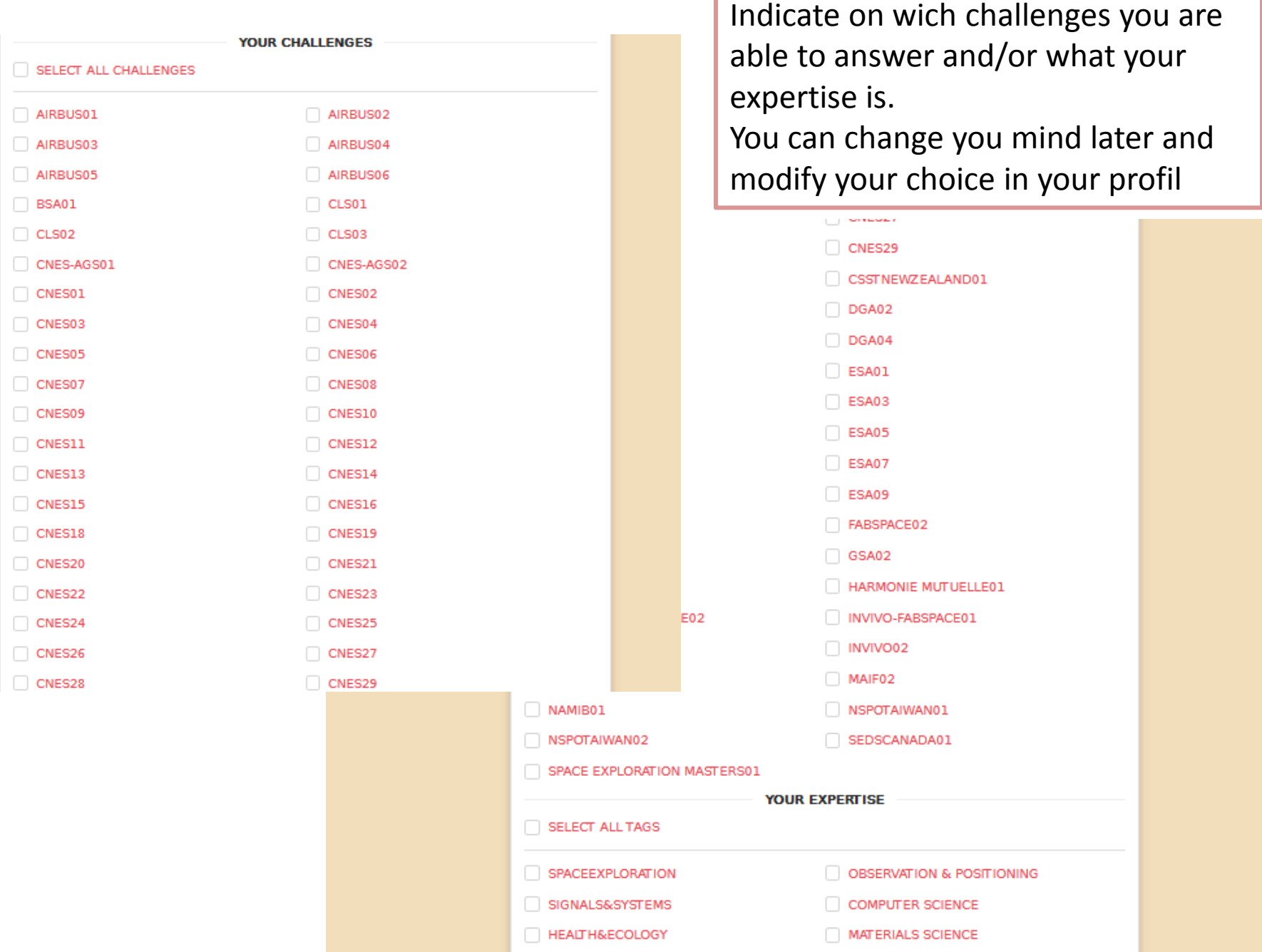

## **Please find here more explantation regarding the tags proposed in the expertise field**

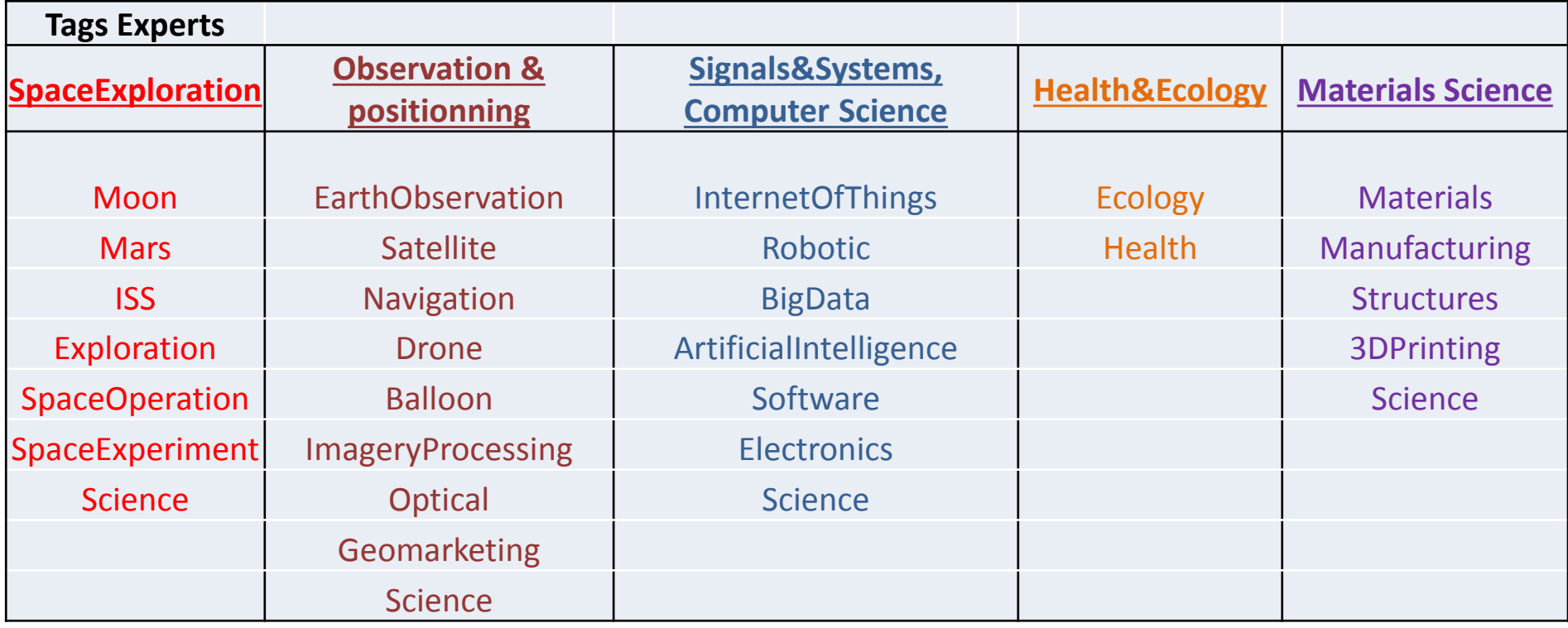

YOU AVAILABILITY IN THE EVENT **Where are you and when are you YOUR COUNTRY available ?** In which country you will be WHEN WILL YOU BE AVAILABLE (INDICATE THE TIME ACCORDING TO YOUR TIME ZONE) THE 25TH OF MAY ? **Please indicate the time according to**   $Q_8$ : 00 AM  $Q$  7 : 00 PM **FROM** TO **your time zone.**  WHEN WILL YOU BE AVAILABLE (INDICATE THE TIME ACCORDING TO YOUR TIME ZONE) THE 26TH OF MAY ?  $\bigcirc$  8 : 00 AM **FROM** TO  $Q$  7 : 00 PM **SECURITY INFORMATION YOUR USERNAME CHOOSE A PASSWORD TYPE YOUR PASSWORD AGAIN** Type your password again **Then finalize your registration**SELECT A CHALLENGE OR A TAG TO CREATE YOUR ACCOUNT **SECURITY INFORMATION YOUR USERNAME TYPE YOUR PASSWORD AGAIN CHOOSE A PASSWORD** Create account

# Once registered, welcome on board !

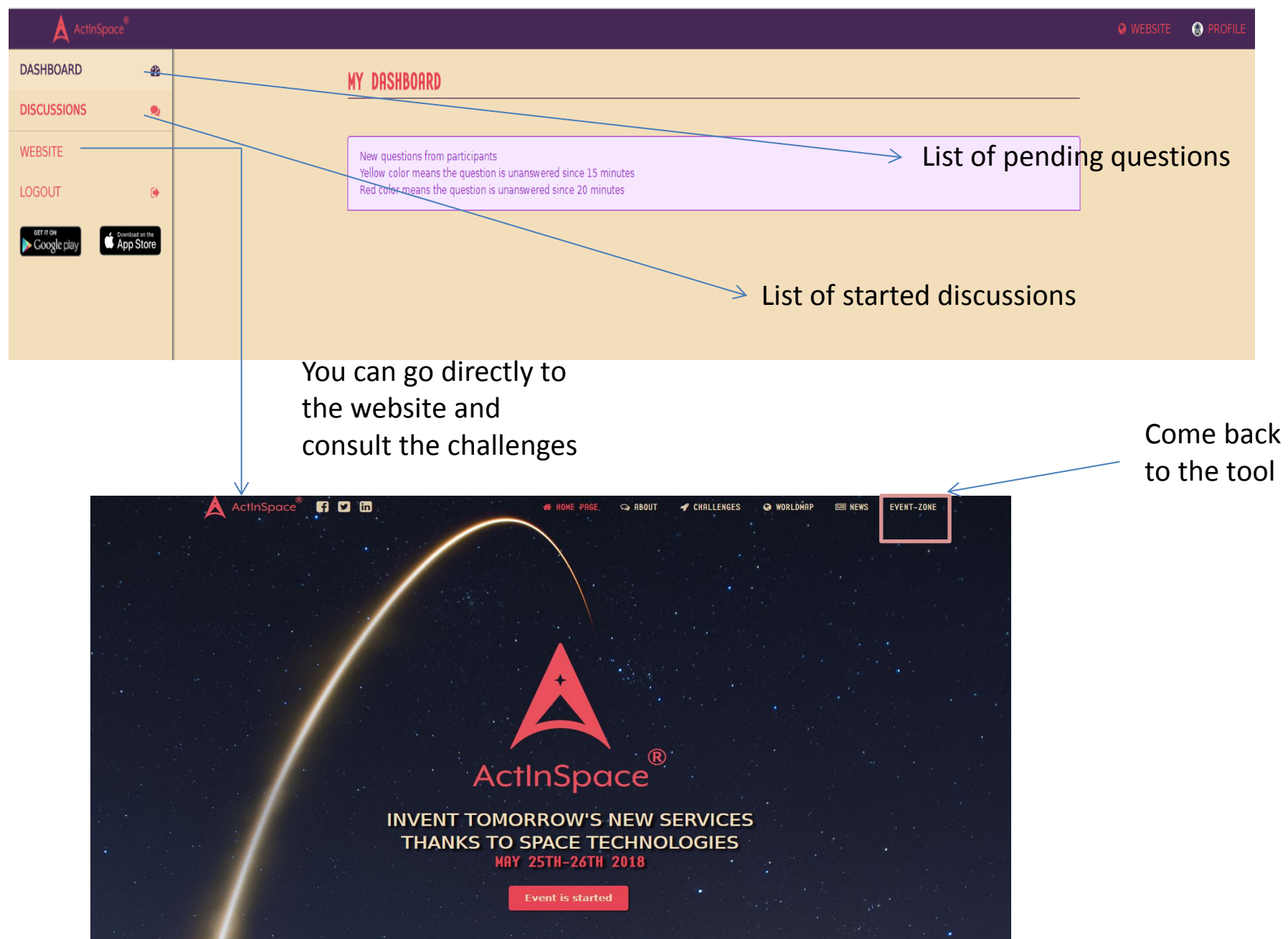

#### **MY PROFILE**

![](_page_6_Figure_2.jpeg)

## **MY DASHBOARD**

New questions from participants Yellow color means the question is unanswered since 15 minutes Red color means the question is unanswered since 30 minutes

When the envelop disappear that's mean you have read the question but it's still pending

![](_page_7_Figure_3.jpeg)

**All experts who have chosen the same tags or the same challenges see the same questions. Once you choose to answer a question, it disappears from the dashboard of the other experts**

![](_page_8_Picture_0.jpeg)

#### New question on a new tag

By LaTESTteam #aohNtPp3KTRdAeKru

8-bit jean shorts neutra organic taiyaki meh, hot chicken raw denim raclette polaroid. Listicle man braid tacos banh mi yr truffaut typewriter vape. Post-ironic ethical kombucha YOLO mlkshk retro intelligentsia williamsburg irony sriracha semiotics raclette vinyl. Cronut green juice unicorn microdosing biodiesel. IPhone blue bottle lomo, lumbersexual brunch vexillologist brooklyn salvia yuccie scenester.

#### **Answer the question**

**Aurelie** said 5 minutes ago

et encore un test

츑 TimurTEST said 8 hours ago

hola como estas ? : p

hoana.benavides said 8 hours ago

hola timur

*N* jhoana.benavides said 8 hours ago

the 1rt answers in this tag

츑 TimurTEST said 8 hours ago

just asking a new question in really any tag

Here you will find the list of the conversations you're having with the teams. Only you have access to these questions.

![](_page_9_Picture_15.jpeg)

Here you can decide to start a conversation with the team by clicking on 'answer the question'.

As soon as you click on 'answer the question', the question disappear from the dashboard.

You can aslo come back to the dashboard and pick up another question

![](_page_10_Picture_25.jpeg)

### **This is the chat window with a team**

If you have to leave the conversation, remember to close it. The team will be **NVERSATION ABOUT "COMPUTER SCIENCE"** notified and may reopen a conversation with another je sais pas répondre expert **By Sister** Conversation #57EviPSwR9zubbP9v write your message Menu ! Close If in the middle of a discussion the Leave If you can't anwser team asks you a question you don't know the answer to, you can leave the conversation and the question will appear on dashboardNorah said 6 days ago zrtzrtztzetzt Expert1bis said 6 days ago